## **Discovering Transformations using GSP: The Geometer's Sketchpad**

A Transformation is a way of moving or changing a figure. There are three types of basic transformations that preserve the size and shape of the figure, namely.

- Translation
- Reflection
- Rotation

## **Activity 1: Sketch and Investigation: Translations**

- **Step 1:** Open a new sketch and construct a many-sided polygon
	- Go to the file menu and choose New sketch
	- Use the point tool to construct points ABCDEFGHIJ with many sides as shown.
- **Step 2:** Construct polygon interior
	- Click on the selection arrow tool and select points ABCDEFGHIJ in order
	- Go to *Construct menu* and select *Polygon Interior*
- **Step 3:** In order to translate a shape, we need to indicate a direction and distance as follows:
	- Construct segment *PQ*
	- Select in order from point *P* to point *Q*
	- Go to *Transform menu* and select **Mark vector**
- **Step 4:** Click inside the interior of the polygon
	- Go to the *Transform menu* and select **Translate**
- **Step 5:** Change the color of the translated image
	- Double click the polygon interior with **Text tool** and label the translated polygon **"***Translated image"*
- **Step 6:** Drag point B to change your vector, and observe the relationship between the translated image and the original figure.

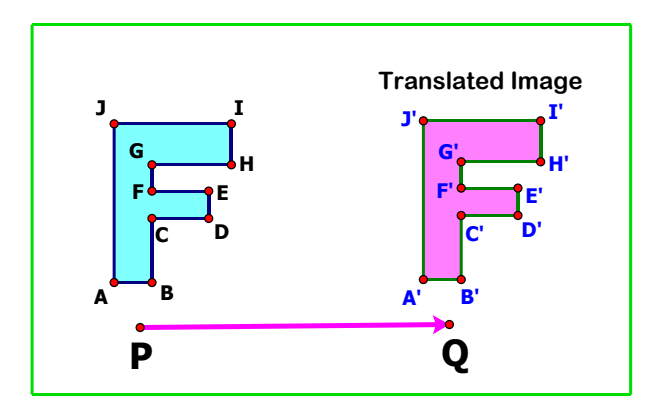

**Question:** Compare the **translated image** to the original figure. How are they different and how are they the same?

## **Activity 2** Sketch and Investigation: Reflections

- **Step 1:** Open a new sketch and construct a many-sided polygon
	- Go to the file menu and choose New sketch
	- Use the point tool to construct many points with many sides as shown.
- **Step 2:** Construct polygon interior
	- Click on the selection arrow tool and select points in order
	- Go to *Construct menu* and select *Polygon Interior*
- **Step 3:** To reflect a shape you need a mirror line
	- Draw a line and label it **Mirror line;**
	- Mark the line as a mirror by double-click the line
- **Step 4:** Select the interior polygon and go to *Transform menu* then select **Reflect;**
- **Step 5:** Reflect the original polygon interior and change the color of the reflected image. Label it **Reflected image**;
- **Step 6:** Drag your mirror line, and observe the relationship between the reflected image and the original figure.

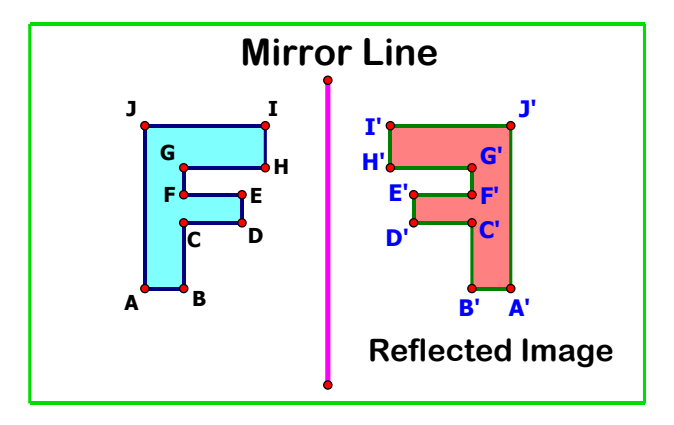

**Question:** Compare the **reflected image** to the original figure. How are they different and how are they the same?

## **Activity 3:** Sketch and Investigation: Rotations

- **Step 1:** Open a new sketch and construct a polygon ABCDEFGHIJ
	- Go to the file menu and choose New sketch
	- Use the **point tool** to construct a polygon ABCDEFGHIJ as shown.
- **Step 2:** Construct several polygon interior
	- Click on the selection arrow tool and select points in order or using Marqee selection
	- Go to *Construct menu* and select *Polygon Interior*
- **Step 3:** Construct point **R,** and segment **AR**:
	- Select **point R** and segment **AR;**
	- Go to the **Transform menu** and choose **Mark Center** or double click at **point R**.
- **Step 4:** Click on the selection arrow tool and use a selection marquee to select polygon **ABCDEFGHIJ**.
	- Go to *Transform menu* and choose **Rotate;**

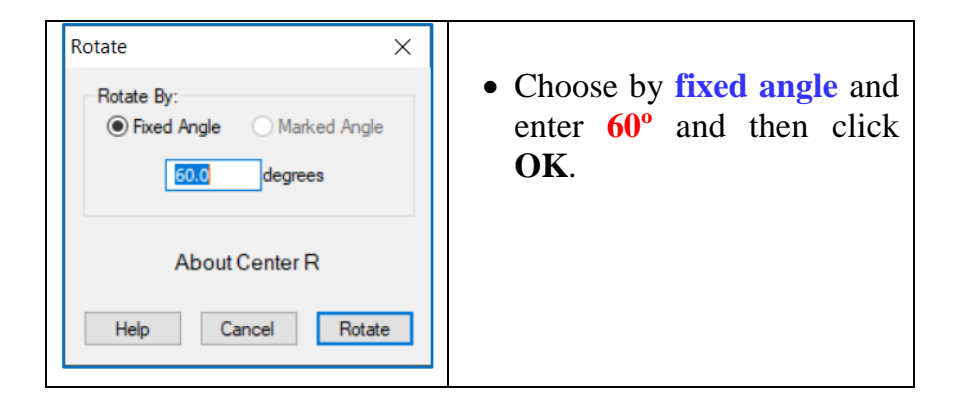

**Step 5:** Rotate the original polygon interior and change the color of the image as shown.

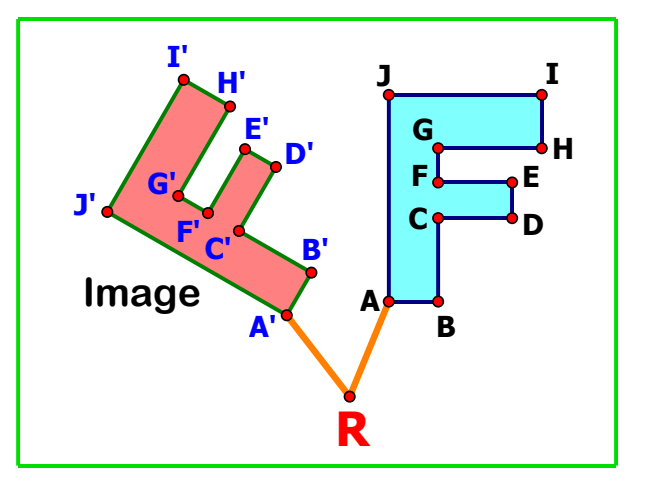

**Question:** Compare the translated image to the original figure. How are they different and how are they the same?